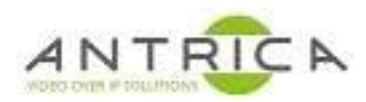

### **Upgrading an ANT-2504/2501 encoder to newer Firmware thus supporting the HUDL Sportscode software.**

To upgrade find the required **.rar file**, using this version of code ONLY **V2.2.16\_20190124\_L60\_0** and extract this to find the **upgrade.bin** file. Use this upgrade.bin file as the upgrade file for the encoder. NOTE: the file **has** to be named **upgrade.bin** or the upgrade may not successfully complete.

The current code in the encoder can only be upgraded to a newer version of the same thread. If the details in the "code" column matches the current code in the encoder **and** the upgrade file name, then that upgrade file can be used.

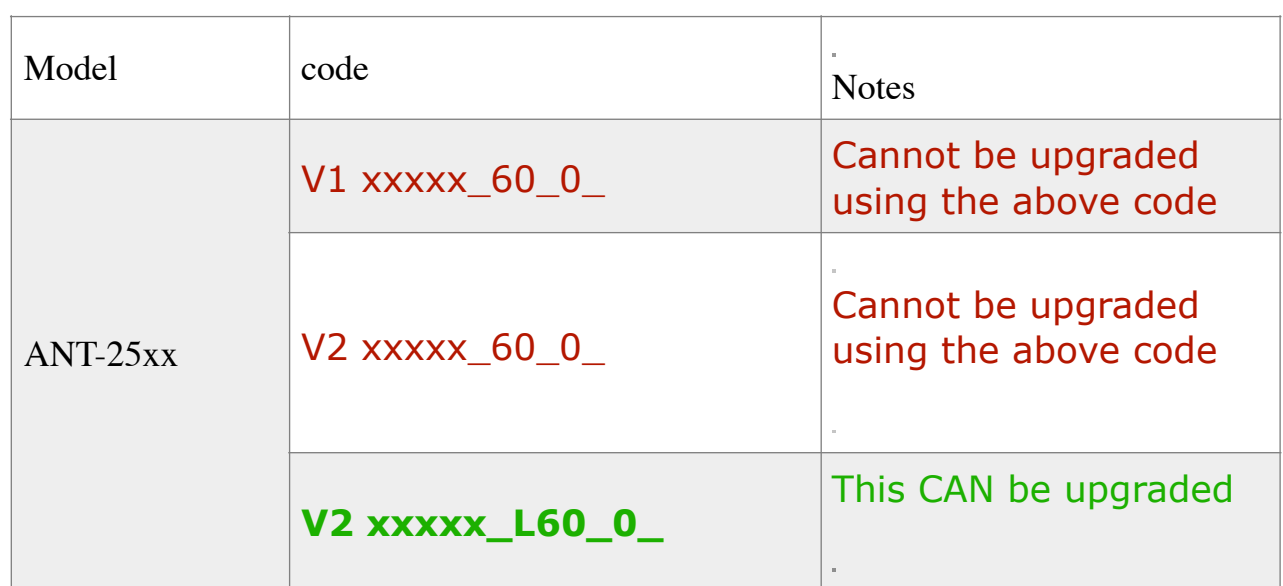

# ANT-2504/2501 upgrade files

#### **Only upgrade if the V2 matches AND the \_L60 matches**

#### **BOTH must match**

If the wrong f/w is used then please contact the organisation you purchased the encoder from, or Antrica on:

email: support@antrica.com telephone: +44(0)1628 626 098 option 3

## **HOW TO UPGRADE THE ANT-2504/2501 Encoder Firmware**

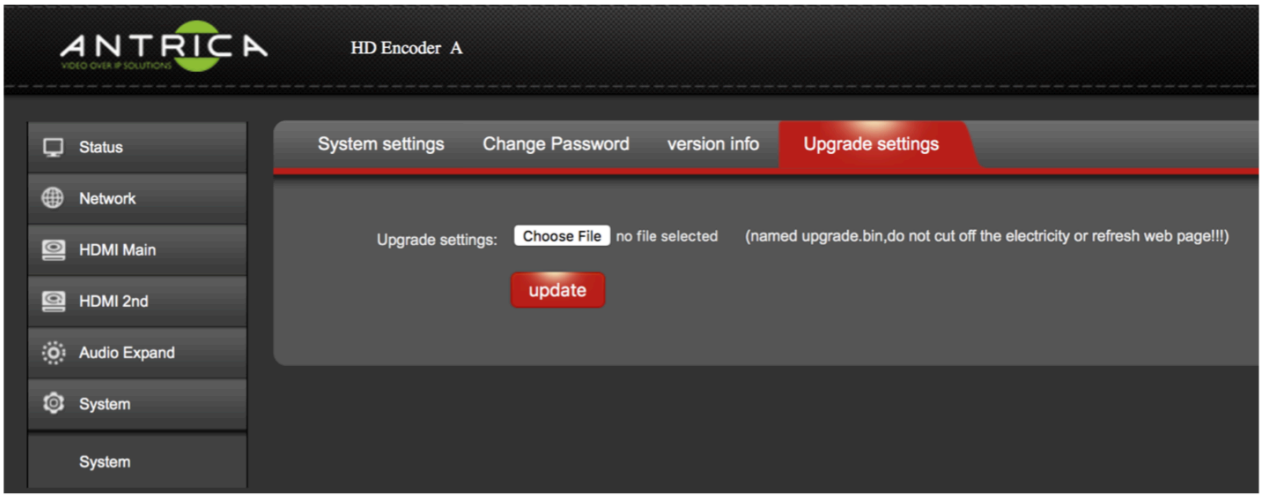

Please go to **SYSTEM / UPGRADE SETTINGS** using a modern web browser like Google Chrome

192.168.1.200 192.168.1.201 192.168.1.202 192.168.1.203 are default IP addresses for the 4 channel (ANT-2504) and 192.168.1.168 default for (ANT-2501)

NOTE! A factory reset will restore all channels to 192.168.1.168

Click **CHOOSE FILE** and locate the **UPGRADE.BIN** file above

Click **UPDATE** and wait for the process to complete

Reboot the encoder and check **VERSION INFO** you should see V2.2.16 20190124 L60 0 release which is the version required

If you cannot communicate with the encoder for any reason after Firmware upgrade please try using PORT 90 by typing the IP address as follows **192.168.xxx.xxx:90**

For optimum settings with HUDL Software please contact your local HUDL support rep or email **support@hudl.com**